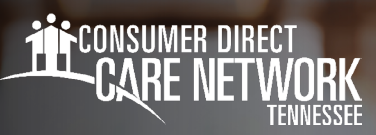

## **Submitting a Test Shift IN CAREATTEND**

**All Workers:** You must submit your service time through an approved Electronic Visit Verification (EVV) method. You may use either the **CareAttend App** or **Interactive Voice Response (IVR)** to submit service time. Service time submitted through the **DirectMyCare**  Web Portal is not EVV compliant. All shifts must be approved by your Employer. If your Employer needs assistance approving the shift, training materials are available on the CDTN website.

You can hand your device to your Employer for approval if they are available. If they are not available, they will need to approve the shift on the DirectMyCare web portal.You can view the status of the test shift on the web portal. It will turn green once your Employer has approved it.

## **CareAttend App**

- 1. Go to the Apple or Google Play app store on your mobile device.
	- Go Search for "CareAttend" and click on the application to install the CareAttend app on your device.
- 2. Open the CareAttend app and select the **Sign In** button.
- 3. On the **Select your sign in method** screen, select the circle next to Consumer Direct Care Network (Fig. 01).
	- **Select the Next button.**
- 4. Sign in using your login information from the DirectMyCare Web Portal (Fig. 02).
- **5.** After you log in, you will see a Welcome screen. Select **Create Passcode.**

**•** Enter in a six-digit passcode (Fig. 03). The passcode cannot be six consecutive digits

**NOTE:** Remember this passcode, you will need to enter it each time you log in.

**Optional-** If your device supports the feature, you may choose to enable Fingerprint or Face Unlock:

- Select the **Enable** button if you would like to use the feature
- **Select Skip for now** if you do not want to enable the feature.
- 6. On the Location Services Screen, click the Allow GPS Button (Fig. 04).
- 7. On the Save Battery Screen, select the Allow Motion Access Button.
- 8. Your account has been set up. Select the Get Started button (Fig. 05).

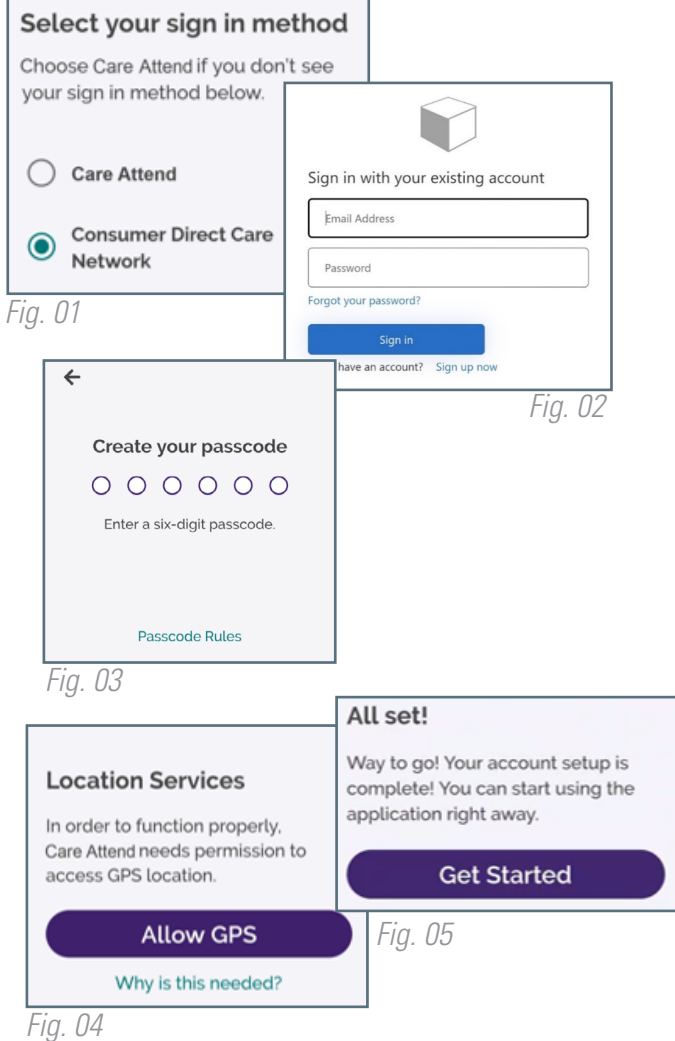

*continued on next page*

20230613

## **To Start a New Shift**

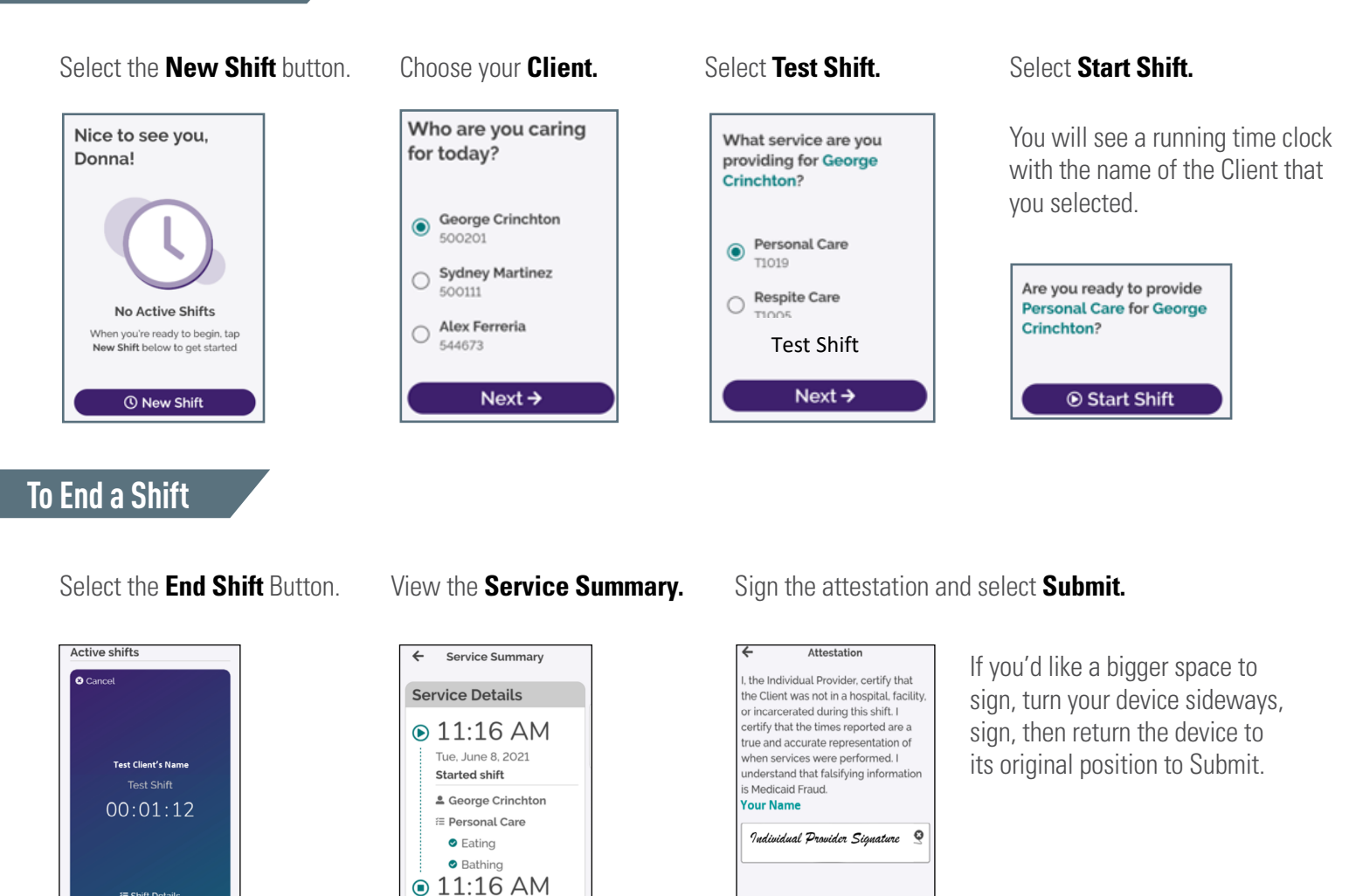

**NOTE:** Test shifts will not count towards a Member's authorized services total. You will not be paid for the time you submit on a test shift. Test shifts must be at least 15 minutes long to pass through the DirectMyCare web portal.

Submit

Tue. June 8. 2021 Sign

## 20230613

<sup>2</sup> Shift Details

**◎ End Shift**